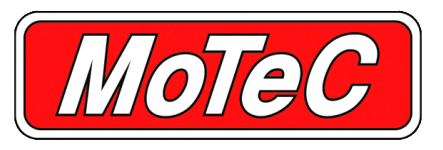

# **CAN ECU TO DISPLAY LOOM**

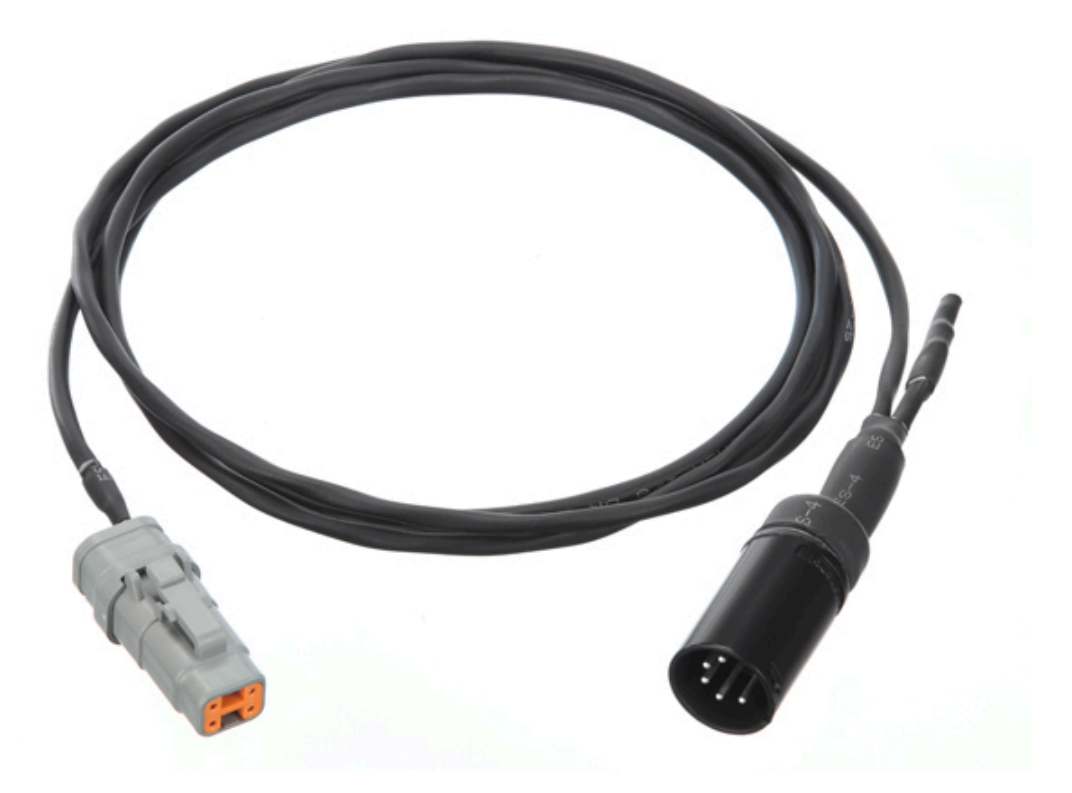

**The CAN ECU To Display Loom is a terminated adaptor that joins the main loom provided with MoTeC Track communications connector. Connections can also be made to other ECUs.**

### **FEATURES**

- Engine RPM
- Throttle position (engine)
- 
- Manifold Absolute Pressure (MAP)
- Inlet air temperature
- Mass Air Flow (MAF)
- Barometric pressure
- Load point
- Exhaust temperature

### **COMPATIBILITY**

- **•** Used with MoTeC track and race kits and compatible with the appropriate M400 M600 M800, and M84 configuration templates in the relevant Dash Manager software.
- Suits any vehicle with a MoTeC M84, M400, M600 or M800 **FCU**
- The loom can provide more than 70 ECU channels to the This loom will also work with CAN based ECUs other than Display/Logger. Some of the common channels received are: MoTeC, with the exception that the round AMP connector must be removed and replaced with a suitable connection for the relevant ECU.

# **Engine temperature SPECIFICATIONS**

- 1.5 m twisted heat-shrunk loom
- 22 g Teflon coated Raychem light weight wire

The CAN ECU To Display Loom connects the C125 loom to a select Add.<br>MoTeC CAN ECU via the CAN communications connector. Connections can also be made to other ECUs. The Search button. The Search button.

- 1. Plug in the Display/Logger, SLM-C (if required), buttons and 9. Select OK on the new IP screen. GPS. CHECON CONSERVENTIAL SERVICE TO Select OK on the Connection settings screen.
- 2. Connect the CAN ECU To Display Loom adapter to the ECU  $11.$  Select File  $>$  New. plug on the main loom. Plug the other end into the ECU communications connector.
- 3. Plug the cigarette lighter power adapter into a spare power supply socket. If the vehicle does not have a power supply socket, cut off the adapter, and connect the red wire to a fused 12 V source and the black wire to chassis ground.
- 4. Turn the ignition to ON. The number at the top right of the
- $\Rightarrow$  If the engine temperature is not displayed, either the ECU or 16. Turn the ignition to ON. The number at the top right of the the Display/Logger is not correctly configured. Follow the display should change to show t not pre-configured instructions.
- 5. The installation should now be complete.

### **Installation method – if Display/Logger is NOT preconfigured configured 17.** The installation should now be complete.

- 1. Plug in the Display/Logger, SLM-C (if required), buttons and **ECU settings** GPS.
- 2. Connect the CAN ECU To Display Loom adapter to the ECU plug on the main loom. Plug the other end into the ECU communications connector.
- 3. Plug the cigarette lighter power adapter into a spare power supply socket. If the vehicle does not have a power supply • Set CAN 0 Data to 1 socket, cut off the adapter, and connect the red wire to a **•** Set CAN 0 Address to 1520 fused 12 V source and the black wire to chassis ground.
- 4. Connect a laptop to the Display/Logger using the provided
- **INSTALLATION** 5. Start up the relevant Dash Manager.
	- 6. Select Tools > Connection settings in Dash Manager, then
	-
- **Installation method if Display/Logger came pre-** and B. Highlight the device displayed in the connected device **configured**<br> **configured** window, and select the Select button. window, and select the Select button.
	-
	-
	-
	- 12. Select the [relevant Display/Logger] M400 M600 M800 template for M400, M600 and M800 ECUs, else select the template for M84 .
	- 13. Select Online > Send Configuration to put the configuration in the Display/Logger.
	- 14. Save the file with a new name, such as "my start file".
	- display should change to show the current engine 15. Choose Yes or OK to any warnings that display while this<br>temperature. new configuration is sent to the Display/Logger.
		- display should change to show the current engine
		- $\Rightarrow$  If the engine temperature is not displayed, see ECU settings (for MoTeC ECUs only), otherwise contact your dealer.
		-

Connect a laptop, start ECU Manager and connect a UTC . Then:

# *For M400, M600, M800 ECUs:*

Select Adjust  $>$  General setup  $>$  Communications  $>$  CAN Setup

- 
- 
- Set CAN 0 Transfer Rate to 50.

# *For an M84 ECU:*

Set the Display/Logger CAN Address to 232.